Note: This plug-in only supports CS4 and above, CS4, the  $\mathbf 0$ following versions are not compatible

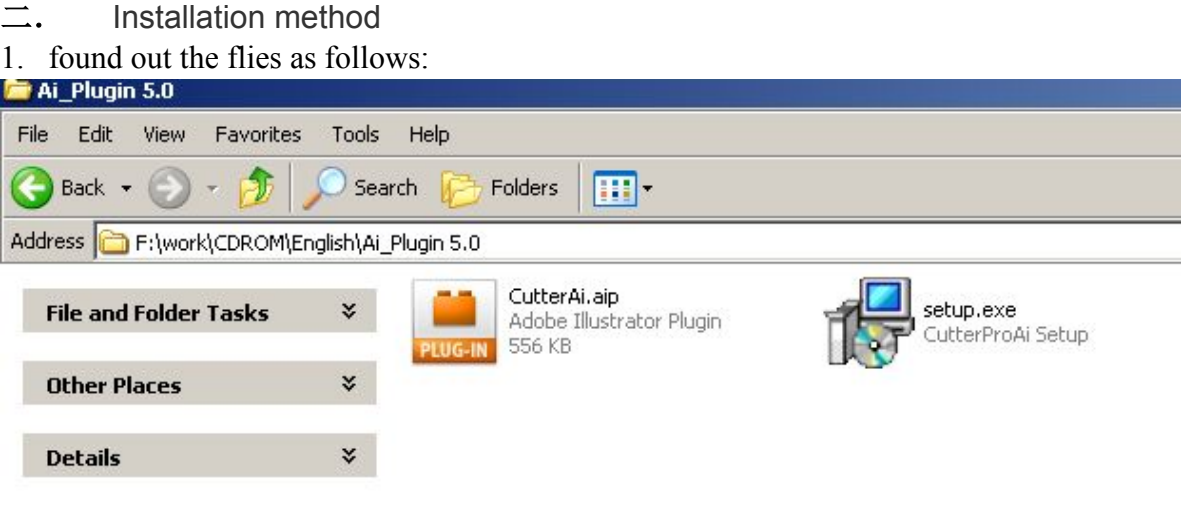

copy shown as above file" CutterAi.aip "to the" plug-ins" folder of the installation directory of the AI inside, such as : E:\Program Files\Adobe\Adobe Illustrator CS4\Plug-ins, double click"steup.exe"

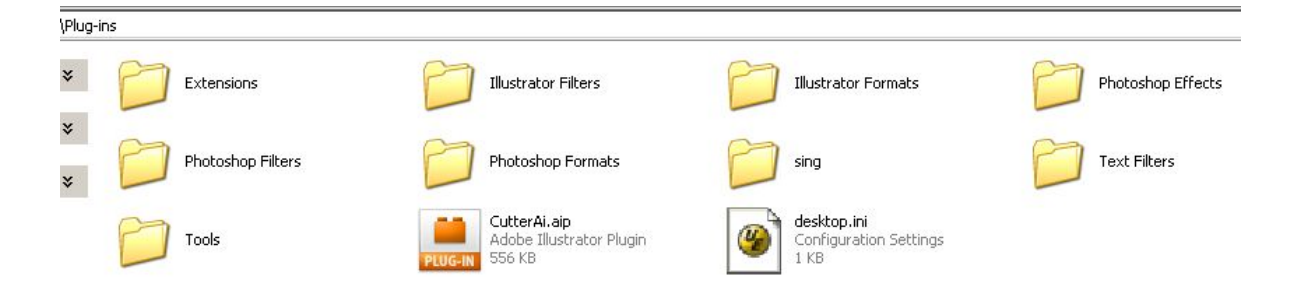

Then it will display a box below the image.

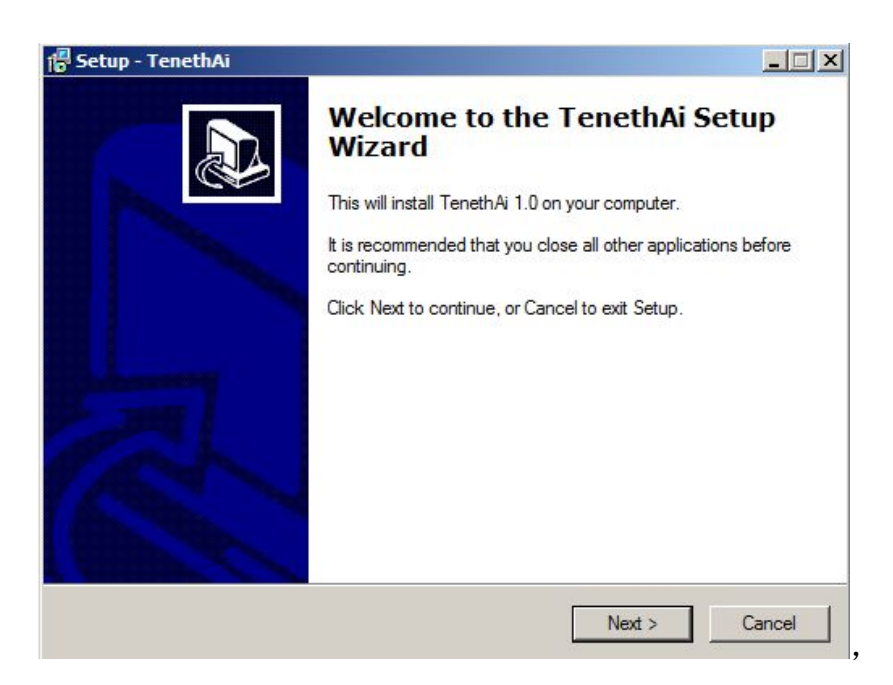

## click "next"

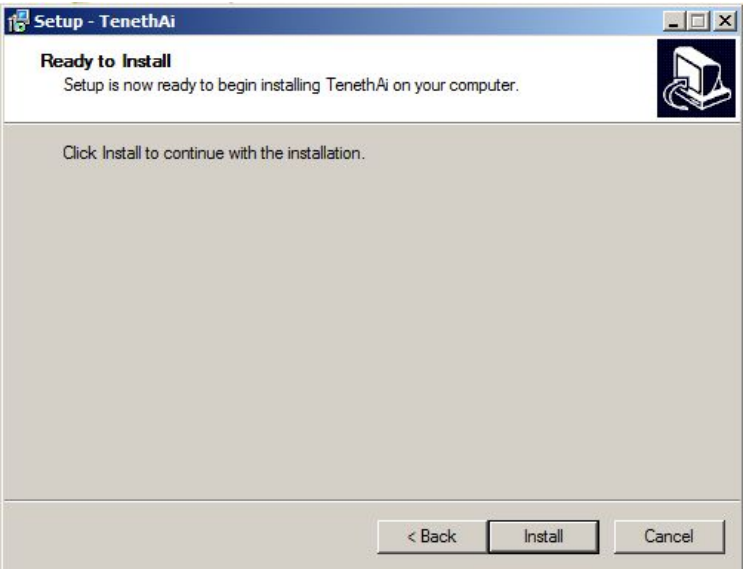

click "install"

 $\mathbf{1}$ 

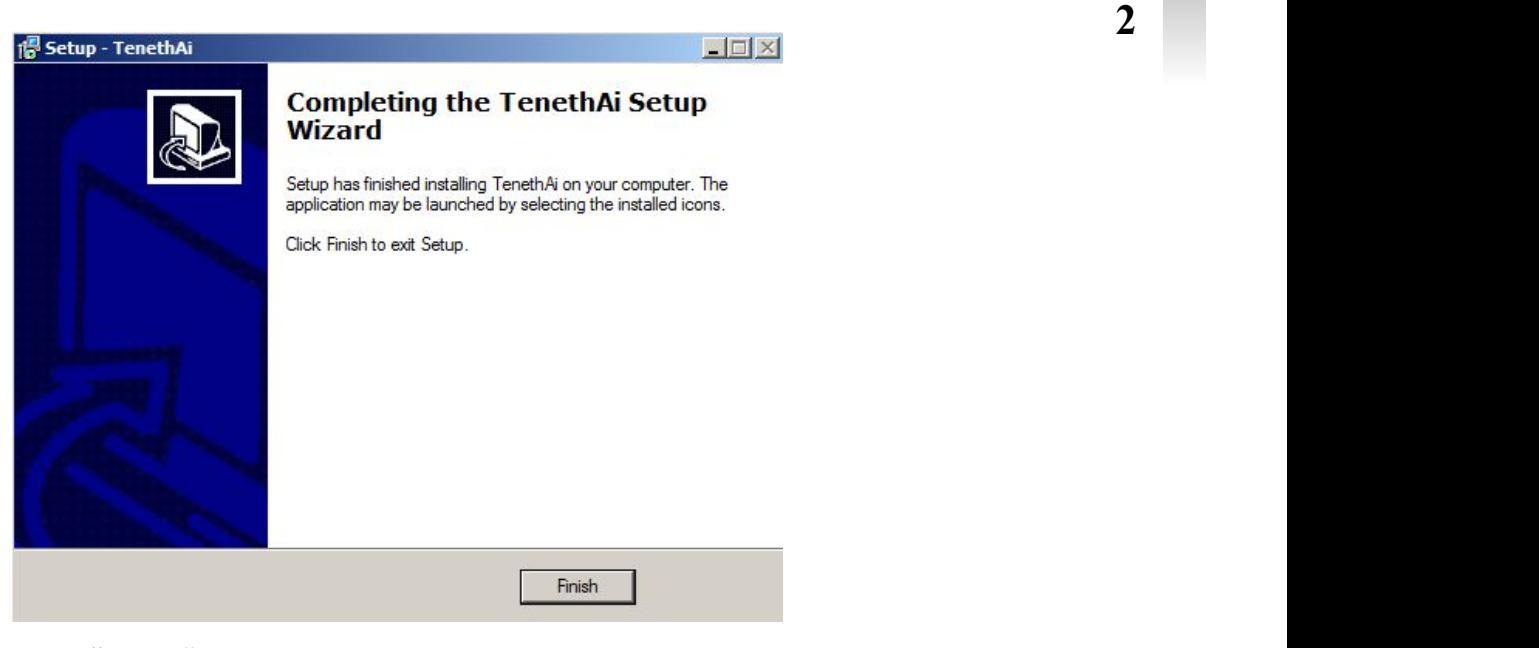

click "finish"

## 三.**How to use**

## 1. Select the Image to output

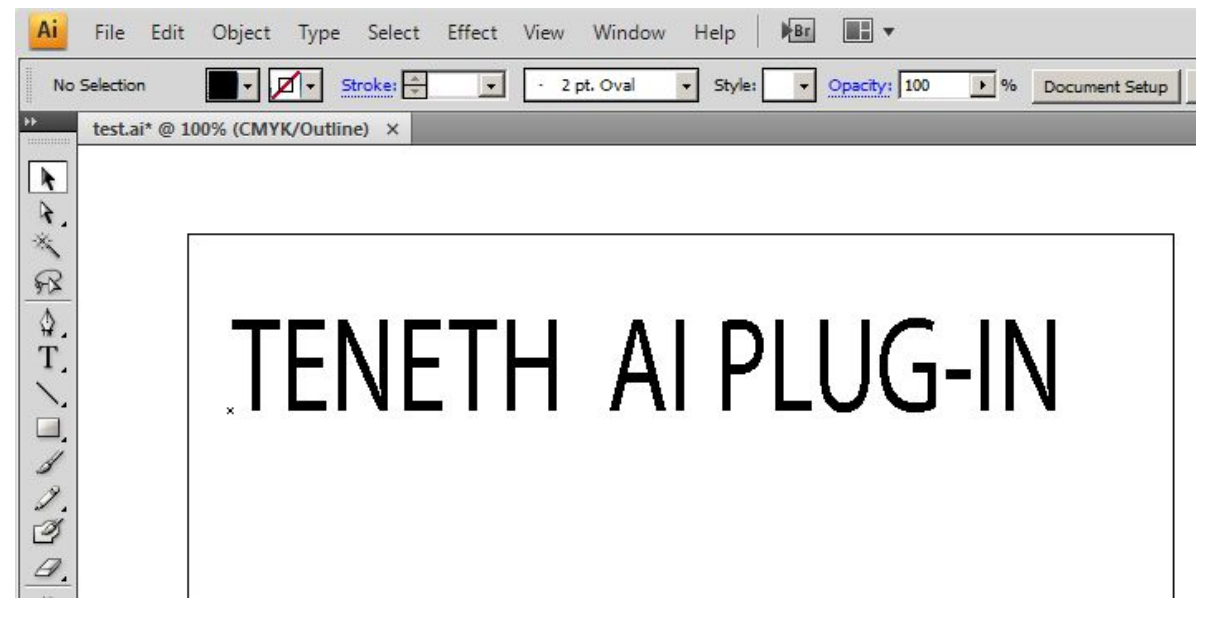

2. click "type->Create Outlines"

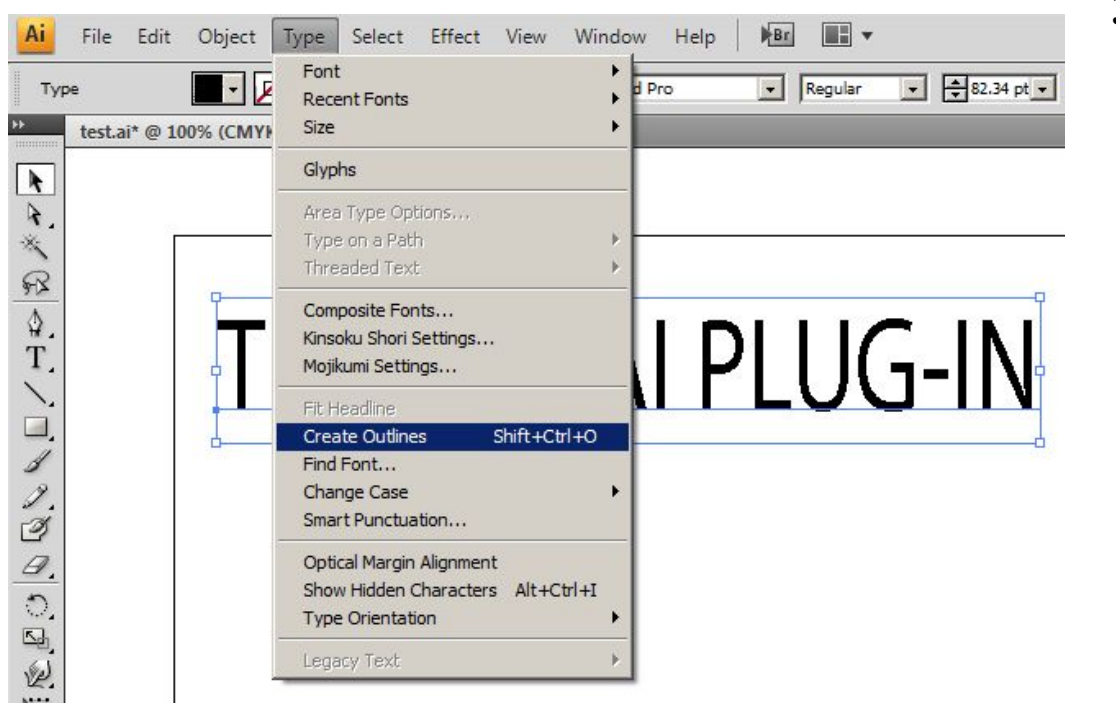

Then it will display a box below the image.

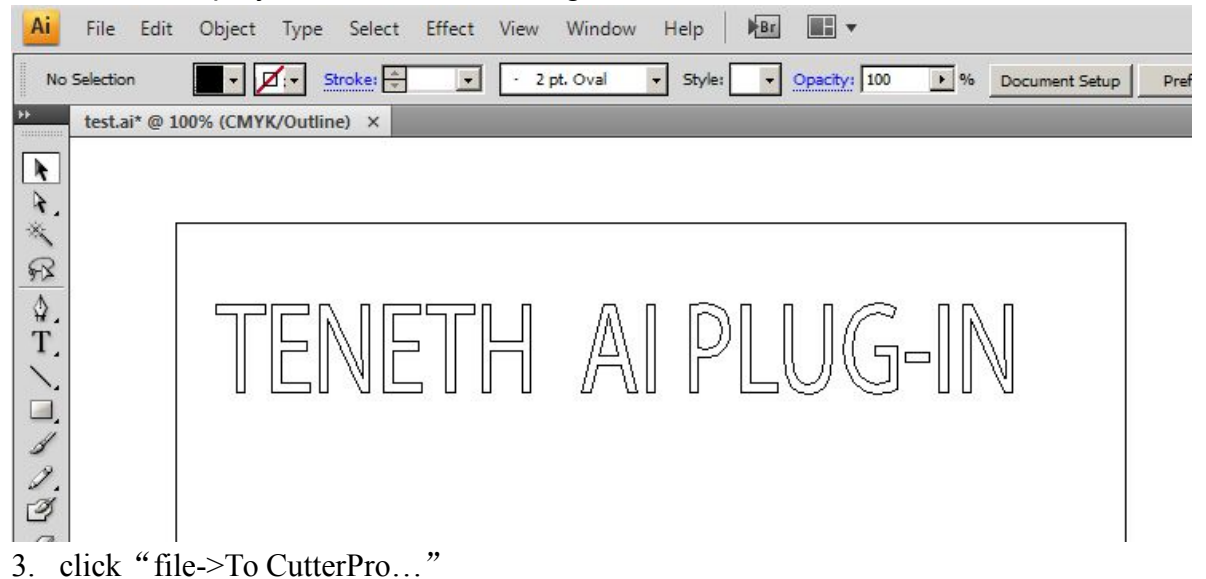

**3**

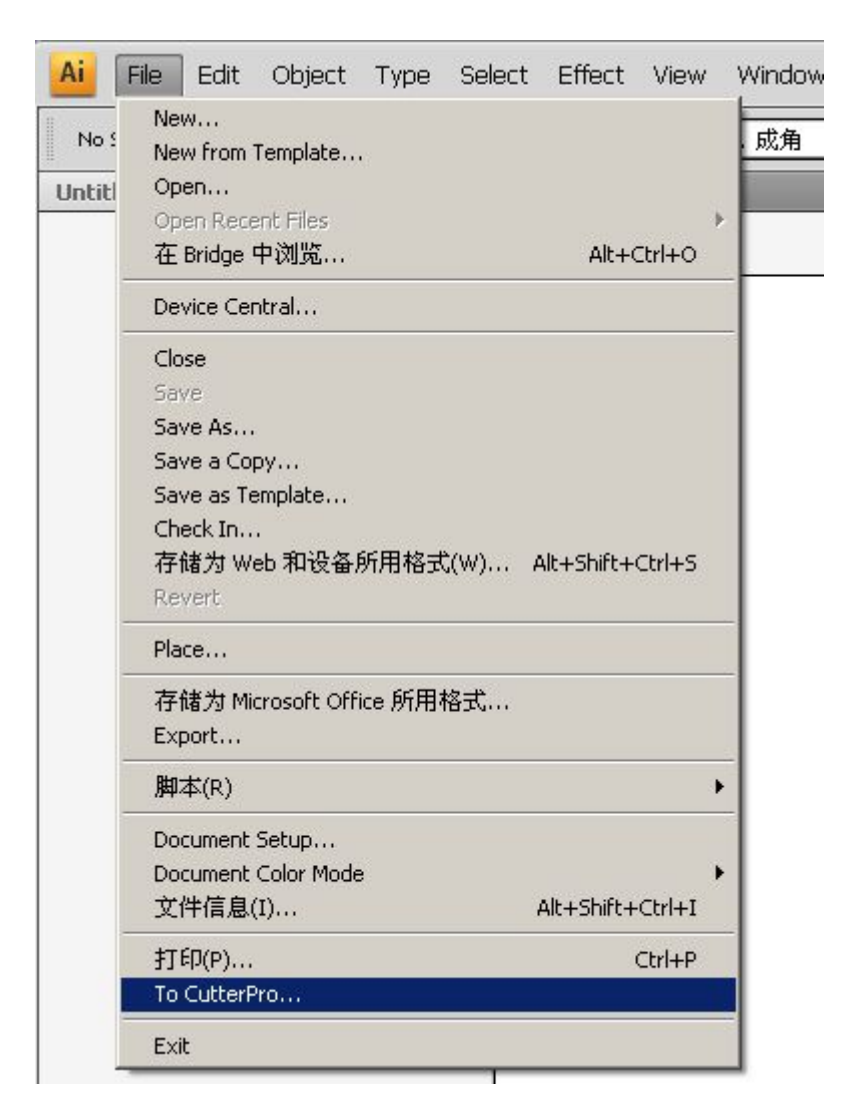

Then it will display a box below the image.:

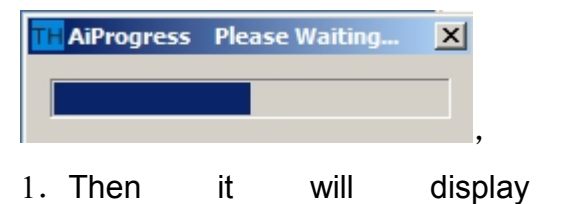

below a box

the image.

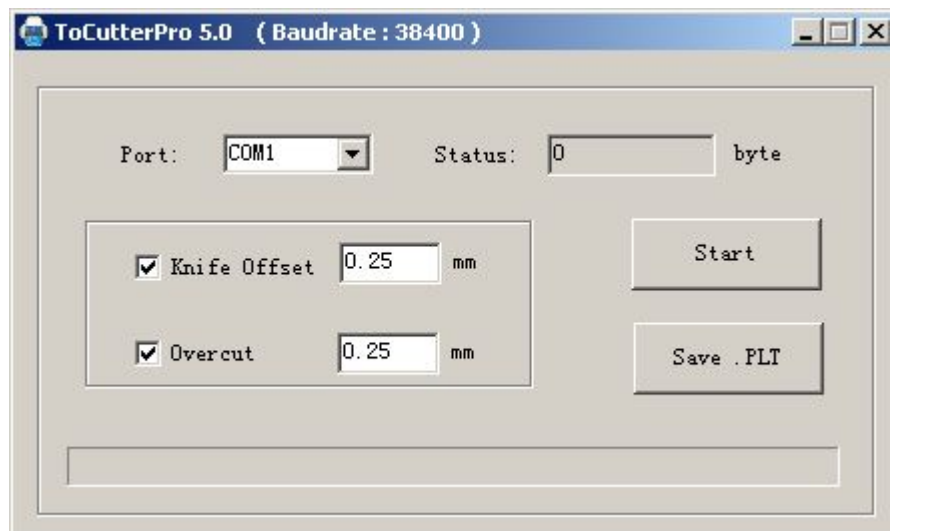

Select the appropriate port and baud rate upon the plotter connected and set the value for the **Sharp Angle** and **Close**.

**5**

1. Then click "**Start**" to do the task.

2. Click "Save PLT file "data will be stored on the computer and then copy it t SD card